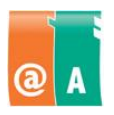

## Studerande:

## **Anvisningar**

Läs först igenom hela uppgiften omsorgsfullt. Du får använda handböcker, anteckningar och hjälpfunktioner.

\_\_\_\_\_\_\_\_\_\_\_\_\_\_\_\_\_\_\_\_\_\_\_\_\_\_\_\_\_\_\_\_\_\_\_\_\_\_\_\_\_\_\_\_\_\_\_\_\_\_\_\_\_\_\_\_\_\_\_\_\_\_\_\_\_\_\_\_\_\_\_\_

\_\_\_\_\_\_\_\_\_\_\_\_\_\_\_\_\_\_\_\_\_\_\_\_\_\_\_\_\_\_\_\_\_\_\_\_\_\_\_\_\_\_\_\_\_\_\_\_\_\_\_\_\_\_\_\_\_\_\_\_\_\_\_\_\_\_\_\_\_\_\_\_

Filen som behövs för det här provet finns i:

Spara det här provets filer i:

Spara alla filer som **filnamn\_efternamn**. Filnamnet hittar du från provet och "efternamn" ersätter du med ditt eget efternamn.

Kontrollera till slut att du har utfört allt som krävs och sparat ditt arbete på rätt ställe. Returnera alla provpapper och bilagor till provövervakaren då provet är slut.

**Tillåten tidsåtgång är 45 minuter.**

Företagets lokaler har fotograferats. Fotona ska användas på webbsidor och broschyrer.

# **Uppgift 1**

Öppna filen hallen.jpg.

- Rotera bilden med vinkel 90 grader.
- Du skall använda bilden som trycksak. Ändra bildens upplösning till 300 pixlar/tum.
- Ändra bilden till grå nyans.
- Skriv på bilden text: "Välkommen!"

Spara bilden med namnet **hallen\_efternamn.jpg**.

# **Uppgift 2**

### Öppna filen **auditorium.jpg**.

- Skärpa upp bilden.
- Radera mikrofonen som syns i bilden.
- Bilden ska användas på webbsidan. Ändra bildens upplösning till 72 pixlar/tum och bredden till 800 pixlar.

Spara bilden med namnet **auditorium\_efternamn.jpg**.

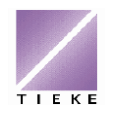